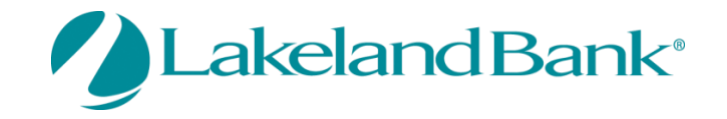

# **eTreasury Commercial – ACH Quick Reference Guide**

You may create ACH batches from existing templates or by Free-Form, without a template. If a template is used, the batch can be set up to be created one time or on a recurring basis. You may select the current processing day or a future processing day, according to a schedule that is defined by you.Free-Form batches may be created for the current or a future processing day but, may not be defined as a recurring series. Existing payees or new payees created may be used and saved when initiating batches, either from a template or by Free-Form. Detailed help screens are available to answer any questions you may have on each page. For added security an Out of Band reverification method is required for all ACH batch releases.

## **To Begin**

#### **In Payments and Transfers – Select:**

### **ACH Payments**

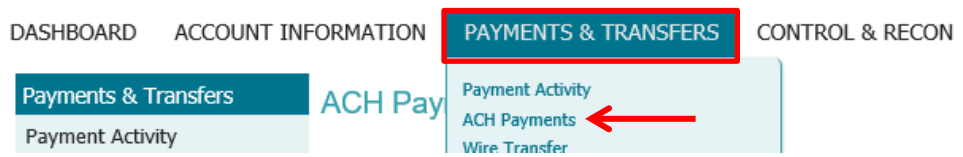

**There are four steps to initiating any ACH batch: 1) Select, 2) Request, 3) Review and 4) Complete.**

#### **ACH Payments**

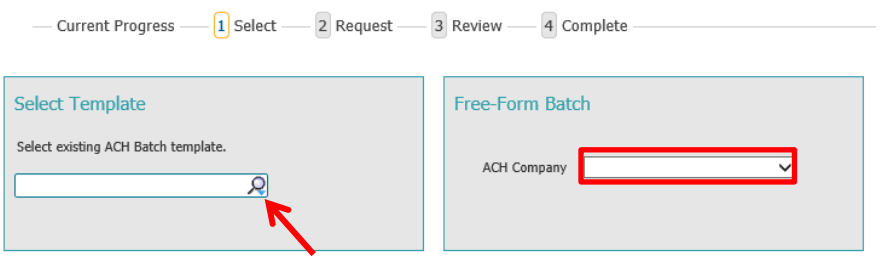

To select an existing template, click on the dropdown arrow or begin typing the template name in the box. To send a batch without creating a template, select Free-Form Batch.

## **Creating a Freeform ACH**

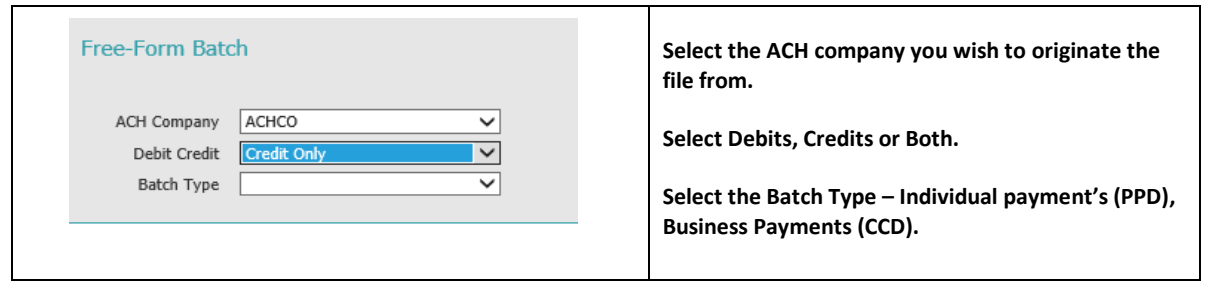

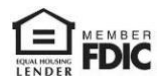

#### **The Batch Details Screen will appear**.

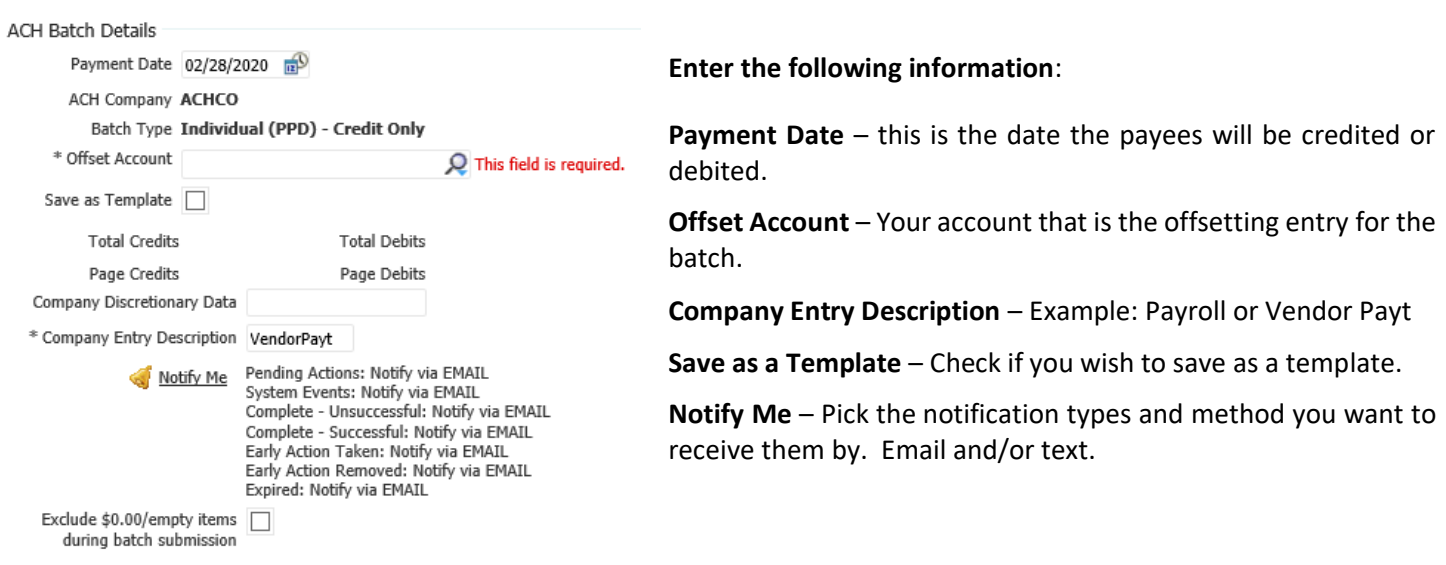

## **Add Payees to your batch**

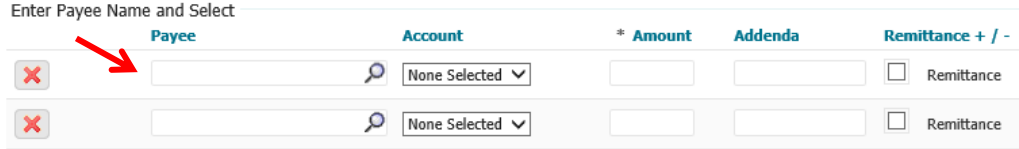

You may use existing payees or create new ones. Typing in the Payee box will bring up any already created payees you have set up.

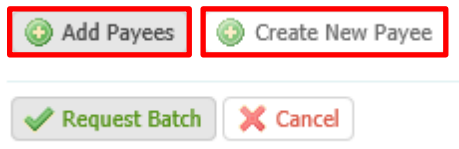

To select new Payees, you must first create the payees using the **Create New Payee** button and then add them to your batch by selecting them in the Payee box. After completing the payee list, click **Add Payees.** Your batch will display.

If correct, select the **Request Batch** button.

Next, you may **Confirm**, **Edit** or **Cancel** the batch. If correct, select **Confirm.**

**You will be asked to enter your eTreasury Out of Band pin code to verify. \***See the Reference Guide **eTreasury Commercial – Out of Band and Soft Token.** 

If your batch was successful, you will receive a transaction number.

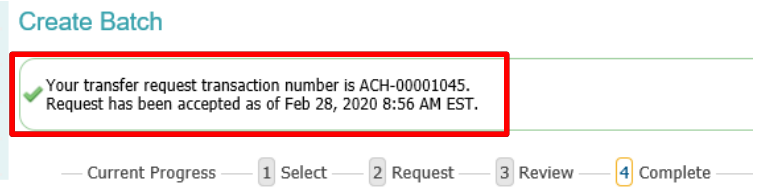

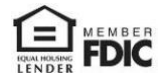

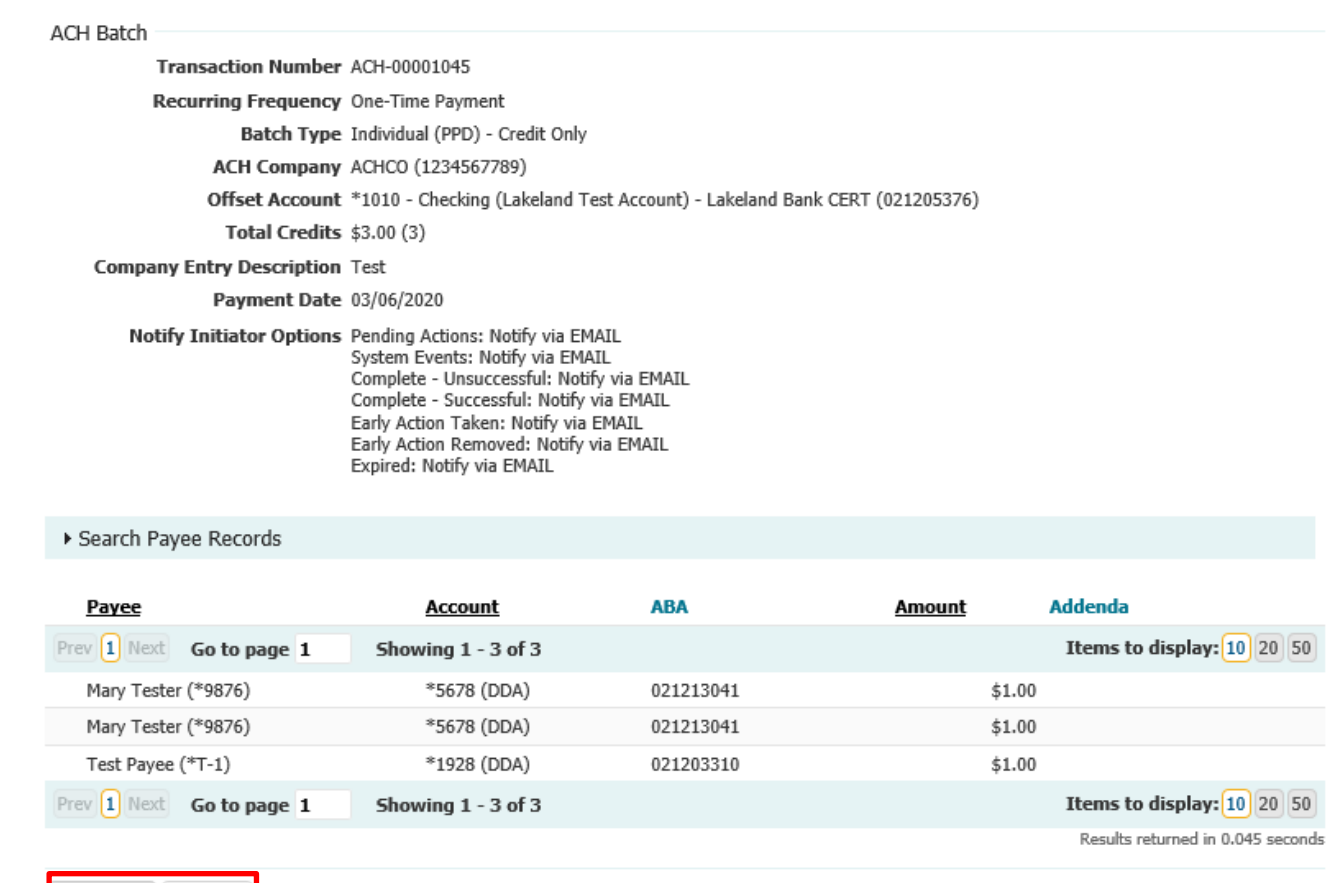

**Print or select Return to the ACH Payments Home page.**

## **Payment Activity**

Return | Print

You may view Current Activity, Future Payments, Payment History, and any Recurring ACH Transfers under the **Payments & Transfers Tab** then select **Payment Activity.** Here you can view outstanding approvals or review the status of the payment.

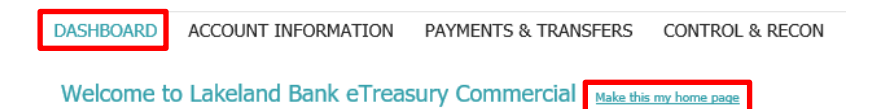

You may also view outstanding approvals from the **Dashboard** under **Actions Center** or you can make this your Homepage.

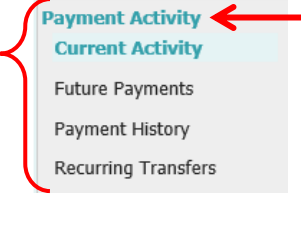

Payments & Transfers

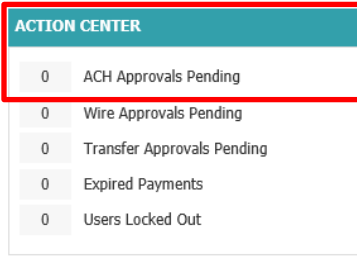

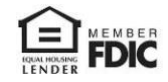

# **Current Activity**

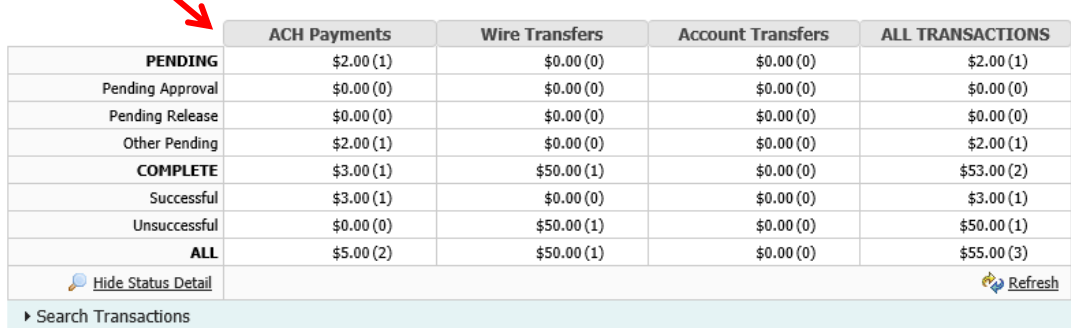

Once the transaction has been initiated, its progress can be tracked through **Payment Activity**. Transactions will be updated based upon their current status. Transaction statuses are as follows:

**Pending** – The transaction has been initiated by the processing center and is awaiting delivery to the bank.

**Pending Approval** – The transaction is awaiting approval by one or two company users before it can be sent by the processing center to the bank.

**Pending Release** – The transaction is awaiting release by one or two company users before it can be sent.

**Complete** – The transaction has finalized and accepted by the bank.

### **Future Payments**

You may display future payments on the calendar by month or week by selecting the appropriate button.

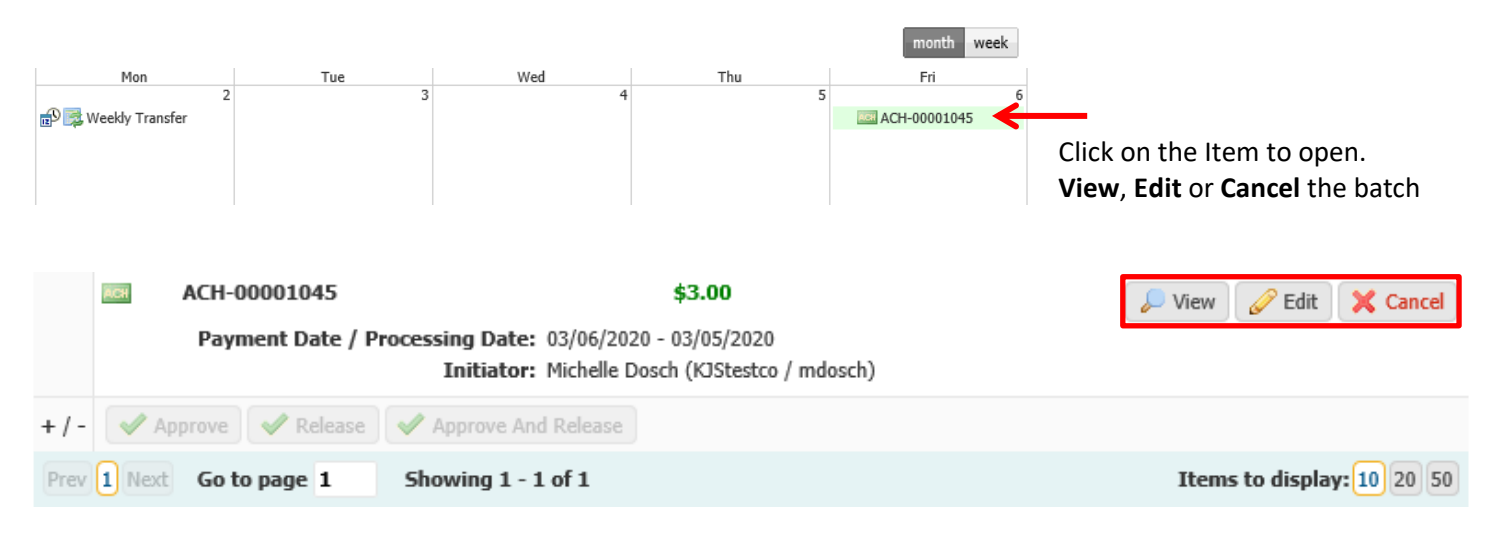

## **Payment History**

Displays previously sent batches and, if applicable, you may request a reversal of the batch or selected transactions within the batch.

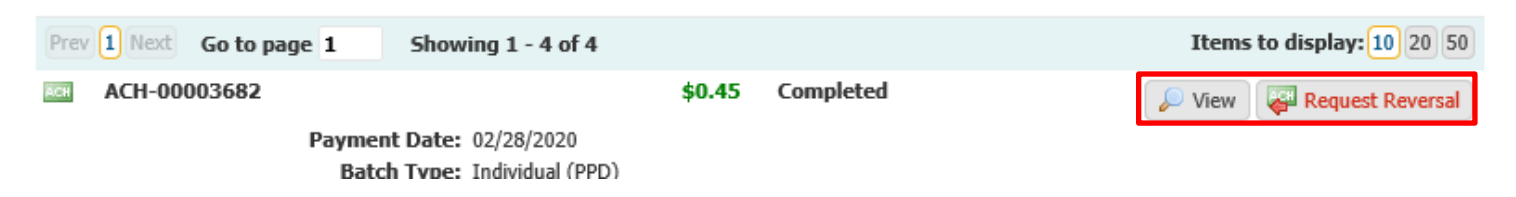

# **Recurring Transfers**

You may access previously established recurring transfers here.

### **Importing an ACH File**

You may Import a NACHA formatted ACH File into eTreasury. For other types of ACH files please contact the eBanking team for assistance.

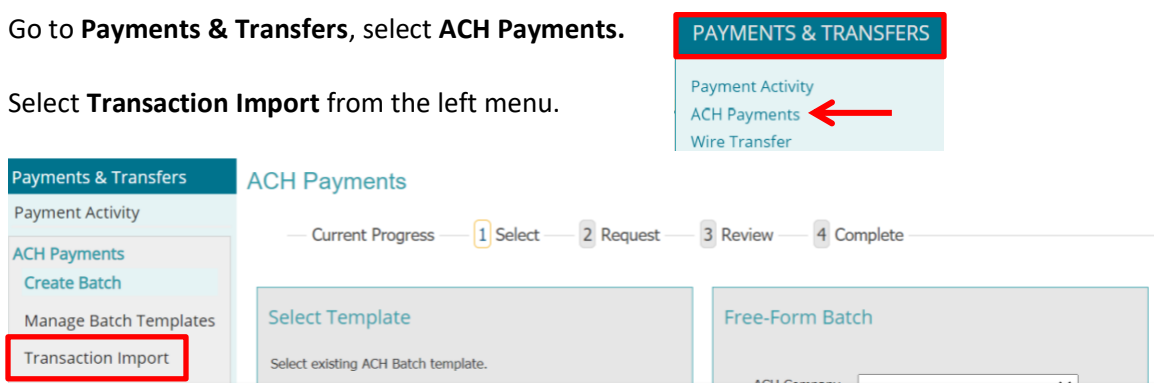

You must first select your offset account; all files uploaded must contain an offset.

If your file contains the offset account:

### Go to **NACHA Import Preferences**, click **Select Accounts**.

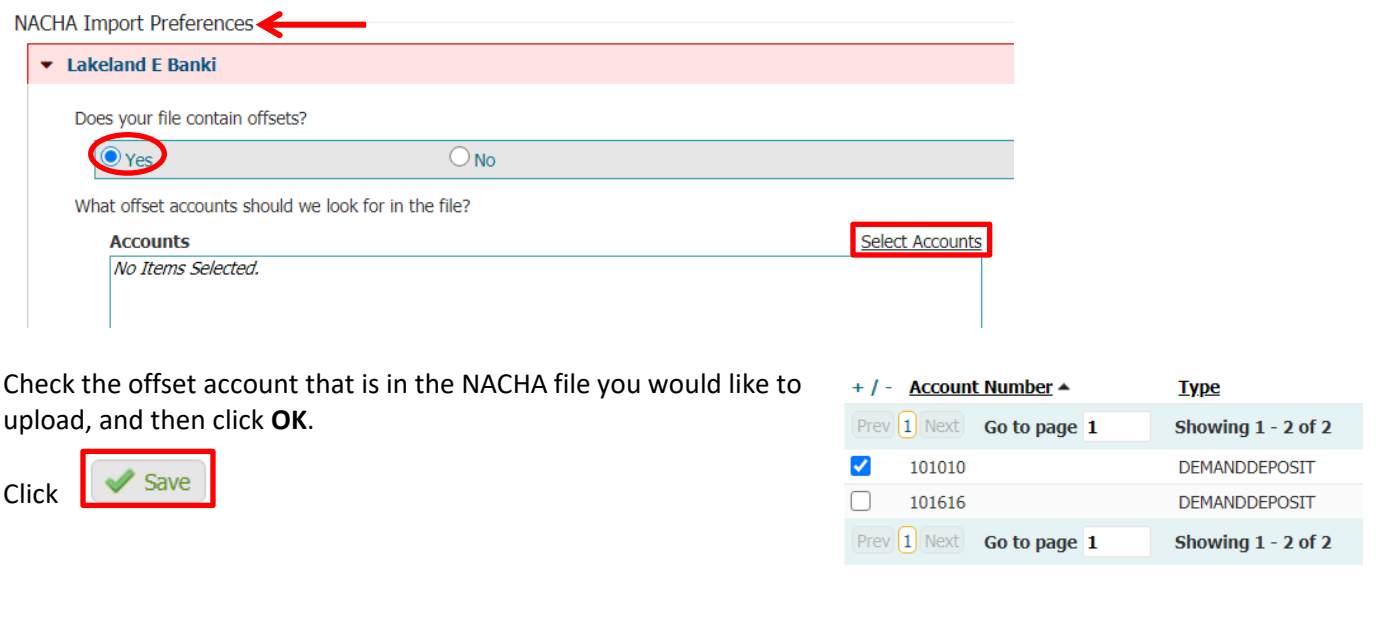

\***Important**: if 'save' is not selected before uploading the file, the offset selection will not be saved, and an error will occur.

OK Select All Accounts Unselect All Accounts Cancel

#### Under **File** Maps go to **NACHA ACH Transfer Import**, select **Upload.**

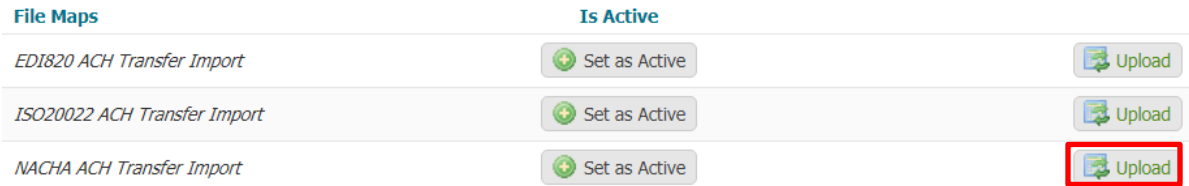

In the **Select File** box – browse to select the file you wish to upload. Click **Upload File.**

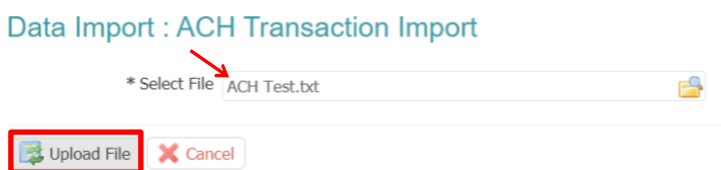

**You will be asked to enter your eTreasury Out of Band pin code to verify. \***See the Reference Guide "**eTreasury Commercial – Out of Band and Soft Token".** 

If the file successfully uploads you will see the **File Load Successful Validation** with details of your file.

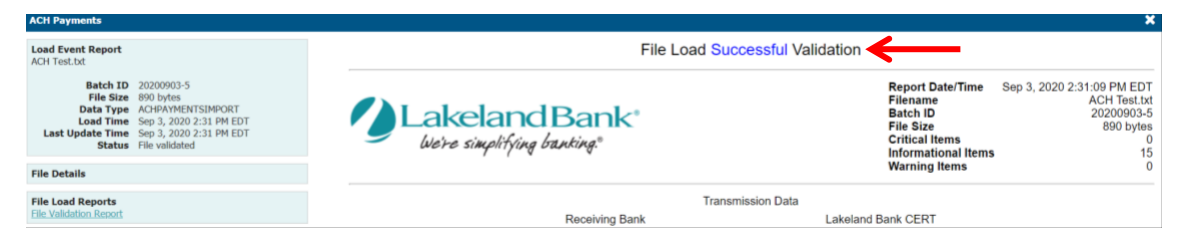

Or if there are errors you will see the **File Load Failed Validation** with details.

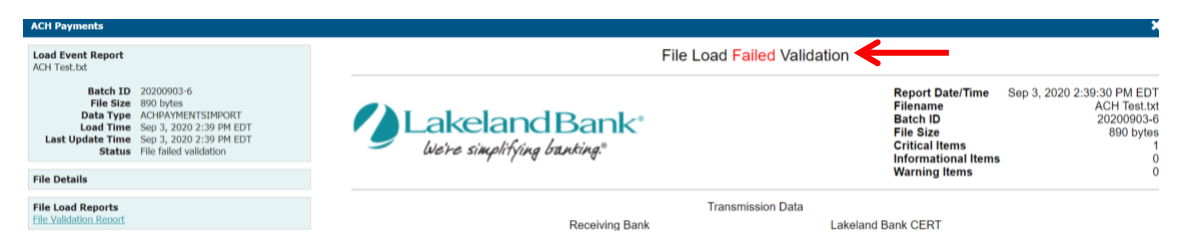

Files may fail for a variety of reasons. Some examples are:

Invalid Date Potential Duplicate Invalid ABA number Invalid SEC Codes User uploading does not have permissions.

Consult your ACH specialist for assistance if your file fails.

### **For assistance with Payments processing please call us at 866-224-1379 Option #9 or email us at eBanking@lakelandbank.com.**